# **FIRMWARE-UPDATE ANLEITUNG**

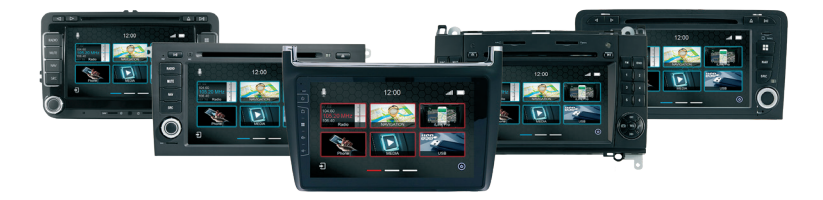

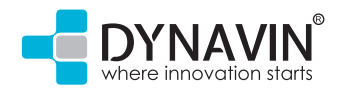

www.dynavin.de

#### Firmware updaten

Um ein Firmware-Update aufzuspielen, müssen Sie in das INFO Menü wechseln.

Dieses Menü befindet sich auf der zweiten Seite im Hauptmenü.

Unter dem Symbol Info finden Sie einige Angaben zu Ihrem Gerät und die Möglichkeit ein Update der Software aufzuspielen.

Bei X-Series wird für das Update der USB-Medienanschluss verwendet. Vorgehensweise sonst wie unten beschrieben.

Achten Sie darauf, dass bei einem Update-Vorgang auf einer konstanten Spannungsversorgung. Stromausfall oder Spannungsschwankungen können dazu führen, dass der Update-Vorgang gestört und dadurch unbrauchbar wird.

Verwenden Sie nur Speichermedien die 100% in Ordnung sind. Bei einem Fehler / Defekt auf einer SD-Karte / auf USB-Stick bei X-Series kann es dazu führen, dass ein Update nicht möglich ist und das Gerät beschädigt wird.

Informieren Sie sich auf der Homepage von Dynavin über ein Update und ob Sie dieses benötigen. **www.dynavin.de (Downloadbereich)**

Nutzen Sie nur Updates für Ihr Gerät die von Dynavin zugelassen wurden und die auf der Homepage von Dynavin zu finden sind.

Laden Sie auf der Homepage die für Ihr Gerät zulässige Update-Software und speichern diese auf eine SD-Karte. Die SD-Karte muss FAT 16/32 formatiert sein.

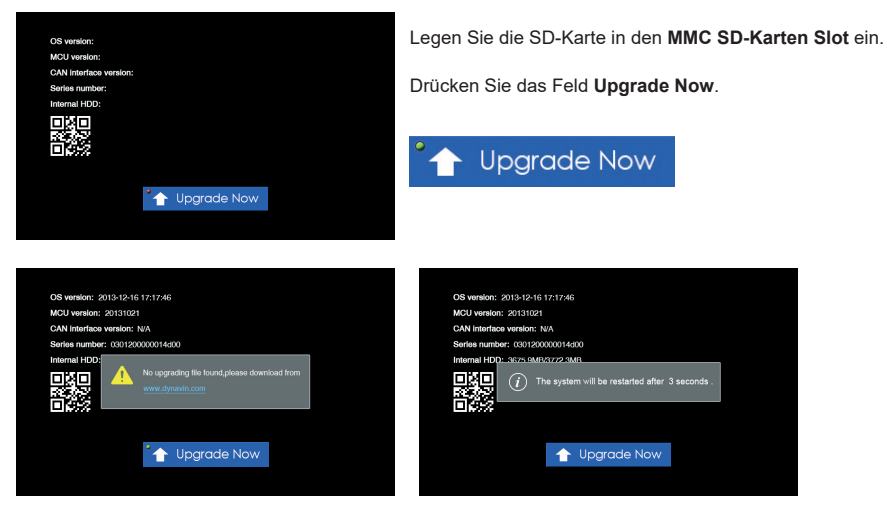

Sollte keine Update-Software oder sich eine nicht entpackte Datei auf der SD-Karte befinden, werden Sie darauf hingewiesen, dass Sie die Software von der Dynavin Homepage herunterladen müssen.

Erst wenn sich die richtigen Dateien auf der SD-Karte befinden, wird der Vorgang ausgeführt.

Hat das System die Software erkannt, wird das Gerät neu gestartet und das Update aufgespielt. Dabei kann es passieren,dass Sie einen schwarzen Bildschirm sehen.

Der grüne Punkt über dem Pfeil des "Upgrade Now" Buttons signalisiert, dass das Update durchgeführt werden kann und das System die Software erkannt hat.

### Firmware updaten

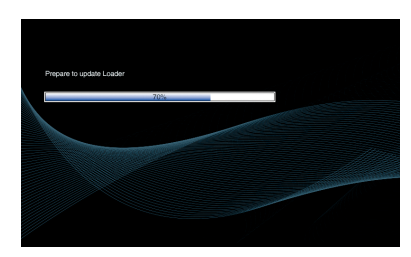

Beim Update wird ein Fortschrittsbalken angezeigt.

Ist dieser bei 100% angelangt, wird ein Neustart des Dynavin-Gerätes durchgeführt.

Das Update ist danach aufgespielt.

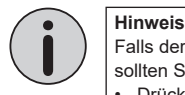

Falls der Update-Vorgang gestartet wurde, aber der Balken länger als 2 Minuten stehen bleibt, sollten Sie einen Neustart des Updates vornehmen

- Drücken Sie mit einem spitzen Gegenstand wie z. B. Büroklammer den Reset-Knopf und drücken gleichzeitig die SRC-Taste und halten beide Tasten gedrückt.
- Nach etwa 2 Sekunden können Sie den Reset-Knopf loslassen.
- Halten Sie die SRC-Taste aber noch so lange gedrückt, bis Sie den Startbildschirm des Radios sehen, dann lassen Sie SRC-Taste los.
- Der Update-Vorgang wird neu gestartet

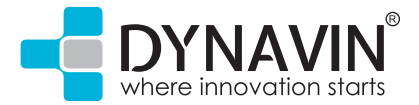

**Dynavin GmbH Siemensstr. 7 76316 Malsch Germany E-Mail: info@dynavin.de**

## **REV 2020/04/23**

© 2020 Dynavin GmbH Alle Rechte vorbehalten. Nachdruck und Reproduktion, auch auszugsweise, ist verboten.

Die Merkmale der Produkte sind zum Zeitpunkt der Erstellung des Druckproduktes korrekt. Alle Displaydarstellungen sind simuliert. Die Farbe der Produkte kann abweichen. Für eventuelle Satzfehler übernehmen wir keine Haftung. Fragen Sie bei Ihrem Fachhändler nach, ob die tatsächlichen Spezifikationen Ihren Anforderungen entsprechen. Änderungen bleiben vorbehalten.